Stand: 10.02.2021

#### **Was ist ein virtueller Hintergrund in Zoom:**

Es ist ein Bild(vorgegebene oder eigenes), dass als Hintergrund für das Kamerabild verwendet werden kann, um z.B. den Raum, die Wand im Hintergrund zu verdecken oder es wird ein Bild genommen, welches thematisch zum Meeting passt.

## **Gute Resultate:**

Erzielt man am besten mit einem GreenScreen oder BlueScreen und einer gleichmäßigen Beleuchtung.

Hinweis: Es hat sich gezeigt das für einie Computer die Verwendung eines Virtuellen Hintergrunds ohne Greenscreen nicht möglich ist da die Systemvoraussetzungen nicht erfüllt wurden.

## **Alternativen zu Green/BlueScreen:**

Wenn das Hintergrundbild nicht richtig angezeigt wird oder immer wieder Bildartefakte(Bildstörungen) auftreten, könnte folgendes vielleicht die Qualität verbessern:

- ein einfarbiger Hintergrund, eventuell eine weiße Tapete oder Decke
- Eine Kameras mit höherer Qualität (es muss keine Digitalkamera sein, in vielen Fällen zeigte sich, dass auch die integrierte Webcam akzeptable Ergebnisse bringt)
- Eine möglichst einheitliche Beleuchtung

#### **Bilder/Fotos für einen virtuellen Hintergrund hochladen und Verwenden Vorgehensweise(in Abbildungen 1-3 erklärt):**

Unten in der Leiste "Video Start/beenden" rechts daneben den kleinen Pfeil anklicken(Klappmenü erscheint) (in Abb. 1 rot markiert)  $\rightarrow$  "wählen Sie virtuellen Hintergrund" anklicken (in Abb. 2 rot markiert)  $\rightarrow$  kleines Pluszeichen anklicken (in Abb. 3 rot markiert) Ein Bild/Foto von eurer Festplatte auswählen und auf öffnen klicken

Die Erläuterungsabbildungen (1-3) stammen von der VBA-Zoom Oberfläche. Eure Darstellung kann davon abweichen, vor allem bei der Verwendung von mobilen Endgeräten, wie **Tablet und Smartphone gibt es die Funktionen "Virtueller Hintergrund" meist nicht.**

Solange ihr noch kein Bild hochgeladen habt, wird wahrscheinlich nur "None" angezeigt ("None" steht für kein Hintergrundbild). Zum Hochladen, den Punkten zu Abbildung 1-3 folgen.

**Zum Verwenden/Aktivieren des Virtuellen Hintergrunds auf einfach auf das importierte Bild/Foto Klicken und dann solltet ihr das in der Vorschau auch schon sehen.**

Unter folgendem Link könnt ihr nochmal Spezifische und Ausführlichere Angaben finden zur Verwendung eines Virtuellen Hintergrunds <https://support.zoom.us/hc/de/articles/210707503-Virtueller-Hintergrund>

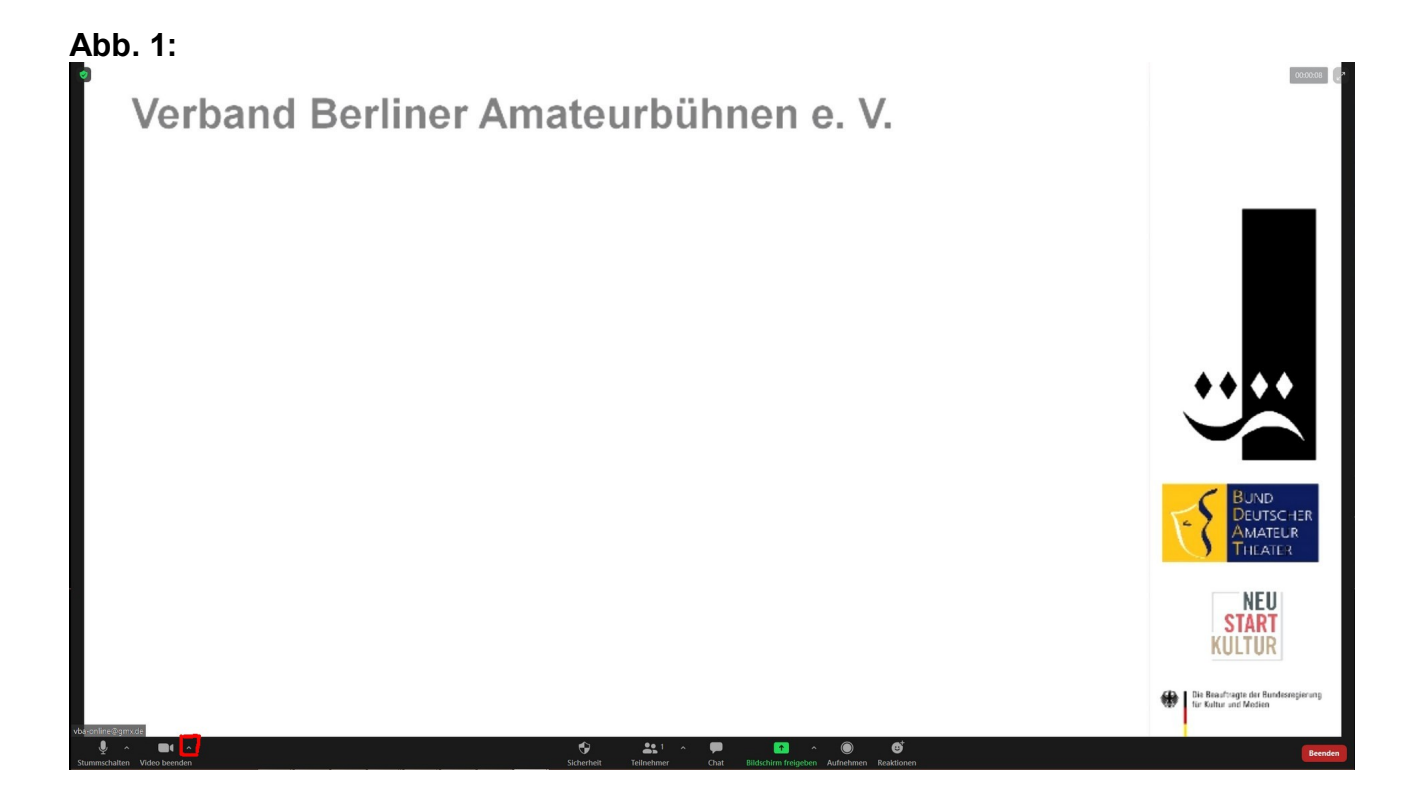

# **Abb. 2:**

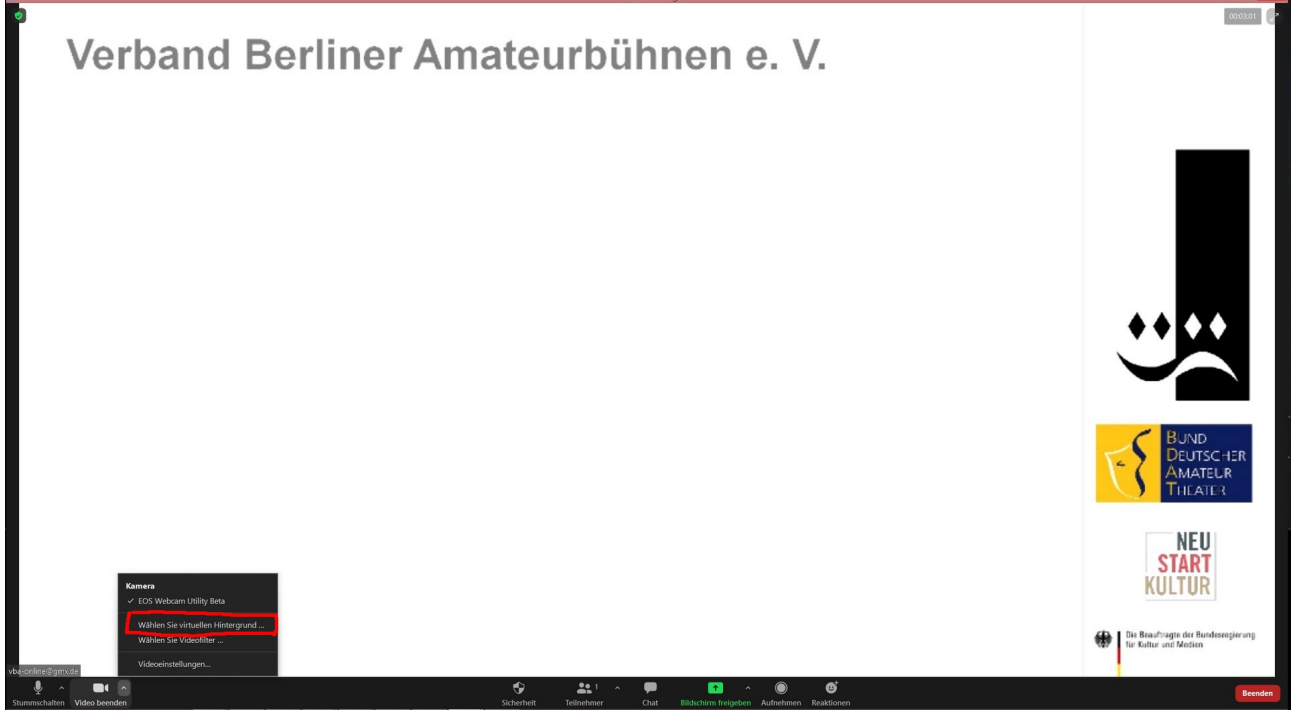

# **Abb. 3:**

Verband Berliner Amateurbühnen e. V.

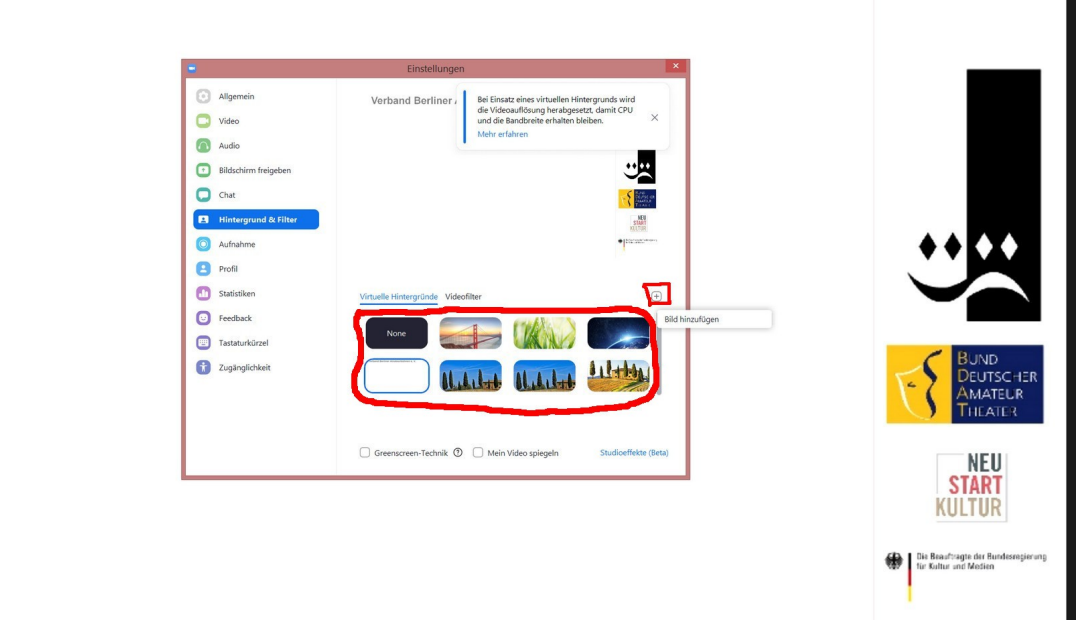

 $000$